## **The Virtual High School**

## Instructions to Submit a Course Request

- 1. New to VHS students click her[e https://my.vhslearning.org/PublicStudentSignUp.aspx](https://my.vhslearning.org/PublicStudentSignUp.aspx) and create a student account. If you have a VHS account go to step 3.
- 2. If site coordinators are asking students to create student accounts and submit course requests, students should select 'Yes' for the Member School option before selecting the school from the dropdown list.
- 3. Go to [my.vhslearning.org](https://my.vhslearning.org/PublicWelcome.aspx) and enter your account username and password (save this link to your favorites)
- 4. Click the **Request Courses** link in the left margin (Image 1)
- 5. Click the **Request new course** link (Image 2)
- 6. Using the Course Request drop down menu, select the Semester and Course. (Image 3) \*The start date field will auto-populate based on the semester.
- 7. Click **Save**
- 8. You will receive an automated email after your site coordinator approves or denies the course request(s).

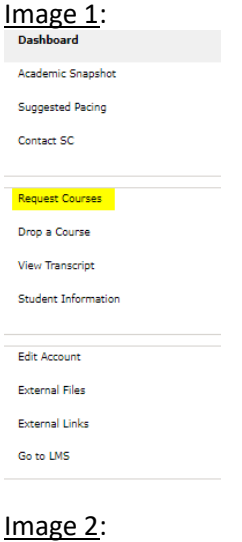

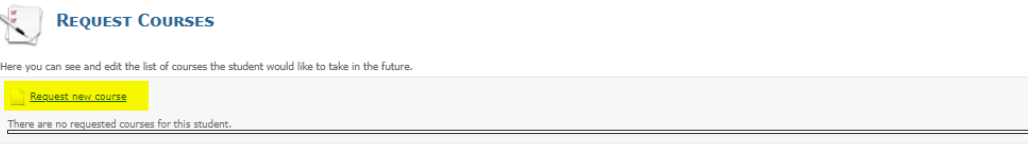

do not submit a course request without your site coordinator's approval. To contact you site coordinator, click on the 'Contact SC' link in the left margi

You will receive an automated email after your site coordinator approves or declines your course request. If you do not receive an email update, please check your spam folder, and then check with your site coordinator. Not

If you would like to enroll in course directly (not through your school), and pay for your enrollment, click the 'External Links' link in the left menu, and click the 'VHS Catalog' link, then select the course you wish to

## Image 3:

## The Virtual **High School**

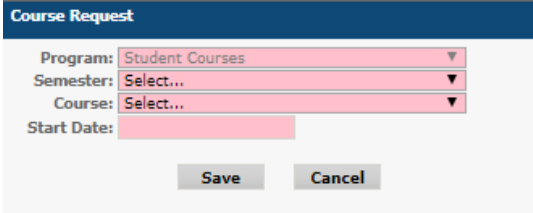